# NOVA LIVE STATION ご利用手引

#### **【事前準備】**

# **ご用意いただくもの**

<デバイス>

Zoom を使うのにインターネットに接続可能な必要な機器 (PC、スマートフォン、タブレット) のいずれか の一つ

<Web カメラ>

ビデオ通話を行うためのカメラは、ほとんどのスマートフォン、ノートパソコンやタブレットに内蔵されて いますので、事前にご確認ください

<イヤホンマイク>

外出先など周りが静かな環境ではない場所でご受講される際は、マイク付きイヤホンのご利用をおすすめい たします

#### **Zoom のダウンロード**

NOVA LIVE STATION は TV 会議システムの Zoom を利用して配信いたします。Web ブラウザでもご受講 いただけますが、より快適にレッスンをご受講頂くためには開始前までに Zoom のソフトウェアをお使いの デバイス(PC、スマートフォン、タブレット)にダウンロードをお願いいたします

#### **PC**

Zoom サイトより Zoom ミーティングクライアントをインストールする

\*Zoom Web クライアントを利用し、ブラウザ上でもご受講いただけますが、機能に限りがございますので、 アプリのダウンロードをおすすめいたします。

▶https://zoom.us/download

## スマートフォン、タブレット

#### **iPhone/iPad:**

App store から「Zoom Cloud Meetings」アプリをインストールする

▶https://apps.apple.com/jp/app/zoom-cloud-meetings/id546505307

#### **Android:**

Play store から「Zoom Cloud Meetings」アプリをインストールする

▶https://play.google.com/store/apps/details?id=us.zoom.videomeetings&hl=ja

# **Zoom のプロフィール設定**

Zoom ソフトウェア及びアプリを利用しレッスンに参加される際には、講師が発言を求めることがございます。 その際に講師にお名前が分かるよう、前もって Zoom のプロフィール設定でお名前を英語で下記のように設定 していただきますようお願いいたします。\*Zoom Web クライアント(ブラウザ)からご参加される場合は参 加前にお名前の入力を求められますので、下記のようにご入力ください

表記ルール:お名前+姓のイニシャル

例:氏名:野兎花子 生徒番号

⇒ **Hanako N** 

<Zoom プロフィール設定方法>

# 下記サイトより Zoom のプロフィール設定

▶https://zoom.us/profile

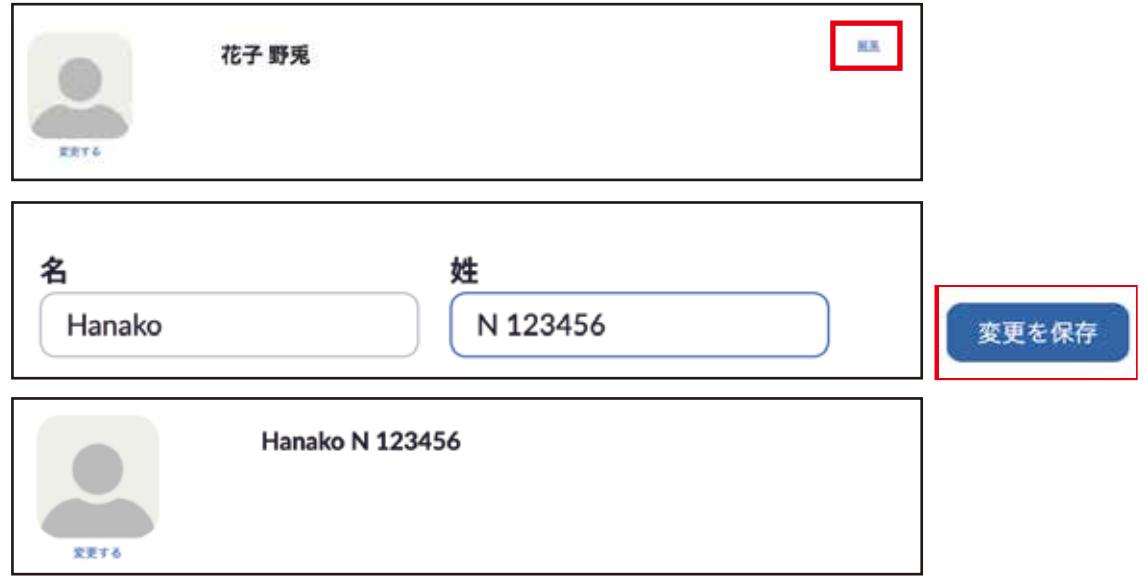

# **【レッスン視聴予約・開始】**

# **MY ROOM にログイン**

NOVA LIVE STATION にお申込みを頂くと、専用サイト(MY ROOM)の URL、生徒番号、パスワードがメー ルで届きますので、ログインしてください。NOVA の生徒様はすでにお持ちの ID とパスワードでログイン いただけます。

▶https://jm-neo.com/Reserve/

## **レッスンの種類**

NOVA LIVE STATION には大きく分けて3種類のレッスンがございます

# **日常会話レッスン**

NOVA のテキスト(レベル5~9)のテキストを使用する日常会話レッスン

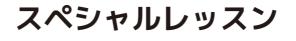

TOEIC® テストなどの資格試験対策、イディオムや文法、ビジネス英会話レッスン、など スペシャルレッスンは3つのレベルに分かれています お申込みのレベルにより下記の番組をご視聴いただけます

初級:レベル5、レベル6 中級:レベル7 上級:レベル8、9

# **スペシャルイベントレッスン**

海外の文化や流行、ことばを学べるイベントレッスンを月4回開催します レッスンの時間は約 30 分になります。 **レベル5∼9のすべての生徒様にご参加いただけます イベントレッスンの表示**▶

**レベル Will ユニット**

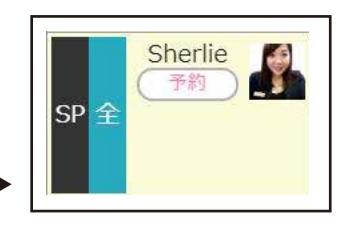

Chris 予約

**SP** 

**イベントレッスンレベル**

# レッスンの予約

MY ROOM にログイン後、番組表から受講されたいレッスン、プログラムを予約いただけます。レッスン開 始の 15 分前までにご予約ください(スタンダード会員の方はご登録時に選択した 1 レベルのみご視聴可能 です) ※スタンダードコースは一度に上限10レッスン、プレミアムコースは上限30レッスン予約可能です。

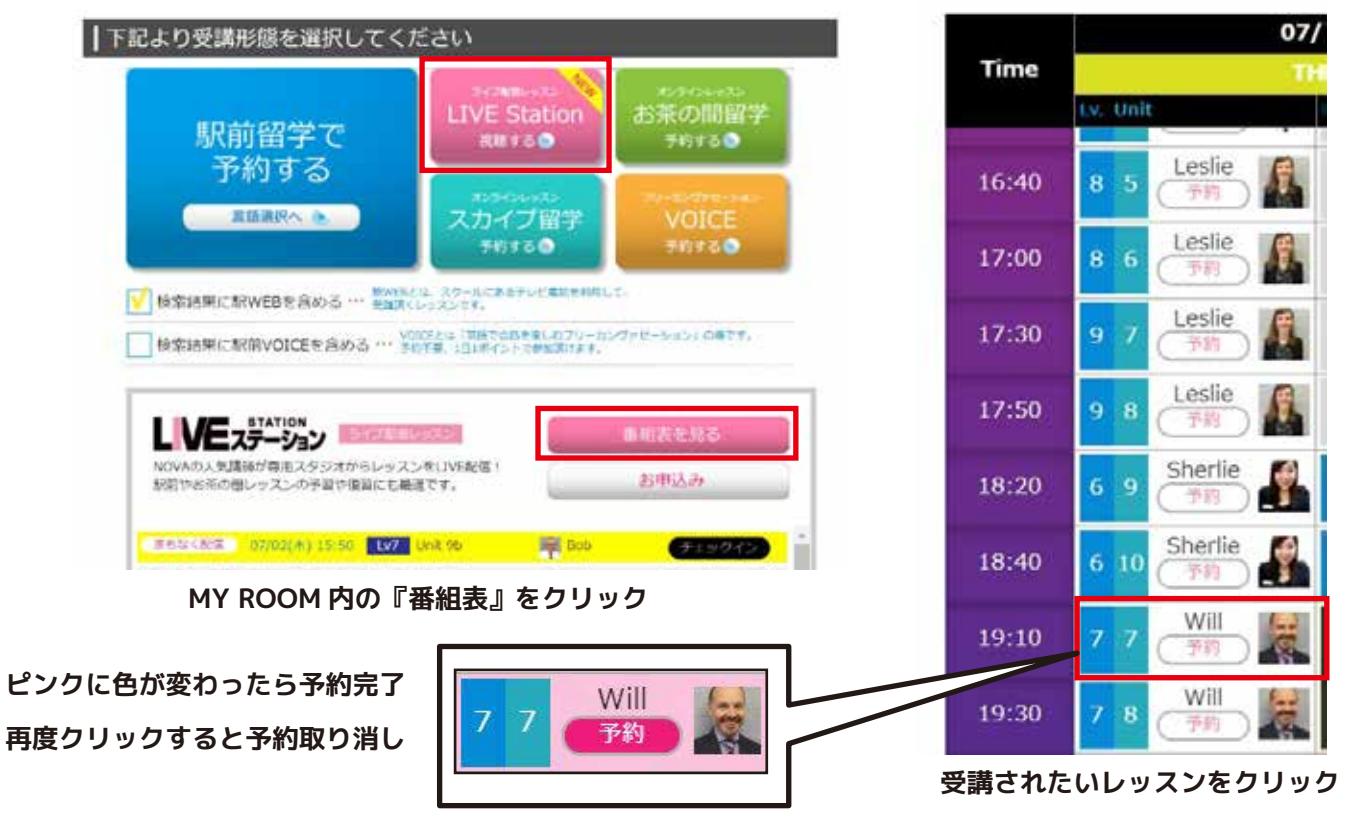

# |チェックイン方法

チェックインはレッスンが始まる 3 分前より可能です。チェックインボタンが表示されましたらクリックを お願いします。チェックインは MY ROOM 上のバナー、もしくは番組表内の各番組詳細、視聴予約一覧から できます。レッスンをご予約されていなくてもお席に余裕がある場合はレッスン開始3分前〜3分後までご 予約なしでもチェックインが可能です。ご希望のレッスンの『予約』ボタンをクリックしてください。また **レッスン開始の 3 分後にレッスンルームがロックされ、以降の入室はできませんのでご注意ください**

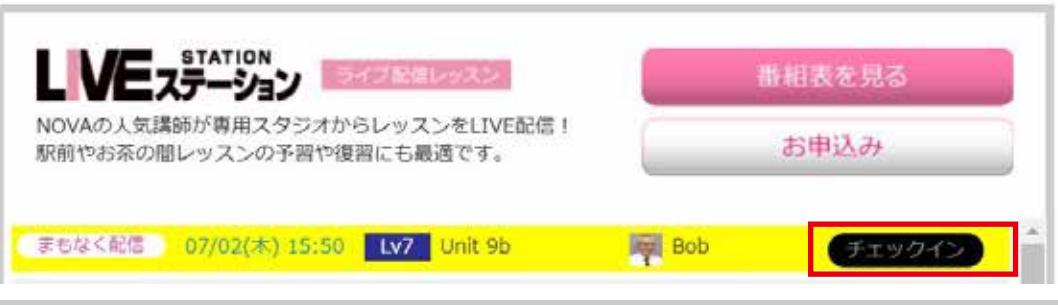

# チェックイン後

チェックインボタンをクリックすると Zoom が立ち上ります。「コンピューターでオーディオに参加」を許 可する画面が出ますので、青いボタンのクリックをお願いいたします。

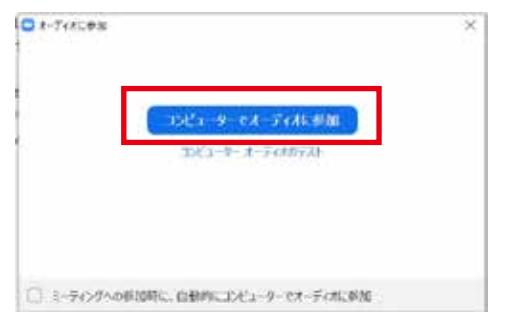

スマホからご参加の場合は、iPhone では「インターネットを使 用した通話」、Android の場合は「デバイスを介して通話」をタッ プしてください。

# カメラオン

レッスン中は講師がご参加者を確認するため、**カメラをオン**にしてください

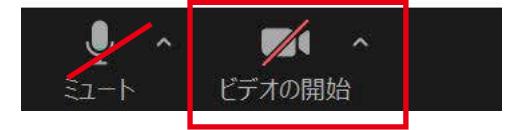

**こちらをクリックして カメラをオンにしてください**

#### マイクミュート

レッスン中は原則マイクをミュートにしておくようお願いいたします。講師から発言を求められた際には、 講師がマイクをオンに致しますので、「ミュートの解除」ボタンをクリックし、ご解答ください。

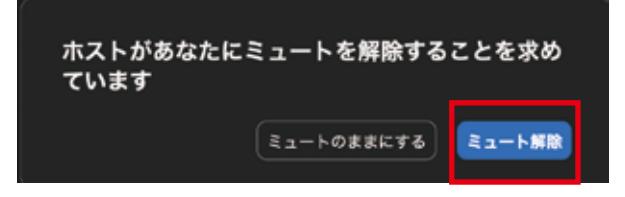

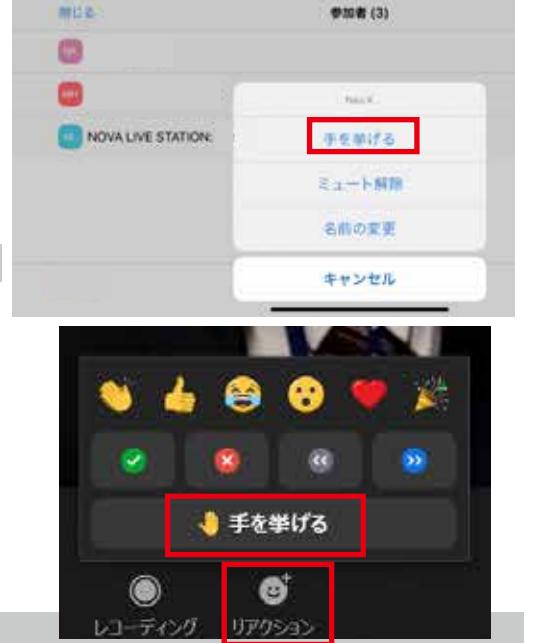

# 手を挙げる

講師から、回答したい人を募ることがございます。 「回答したい」と思われる方は**「参加者」→「手を挙げる」**ボタンを クリックしてください。もしくは**「リアクション」→「手を挙げる」** をクリックしてください。講師がお名前をお呼びしますので、当てら れた方は講師がマイクをオンにした後、ご回答をお願いいたします。 ※Zoom のバージョンによって表示が異なります。

## レッスン終了後

レッスン終了後は「ミーティングを退出する」ボタンで退室をお願いいたします

#### レベル変更

月 1 回まで変更可能です。番組表の視聴レベル「変更」から変更いただけます。 ※プレミアムコースでは、5つのレベルの全てをご受講いただけます!

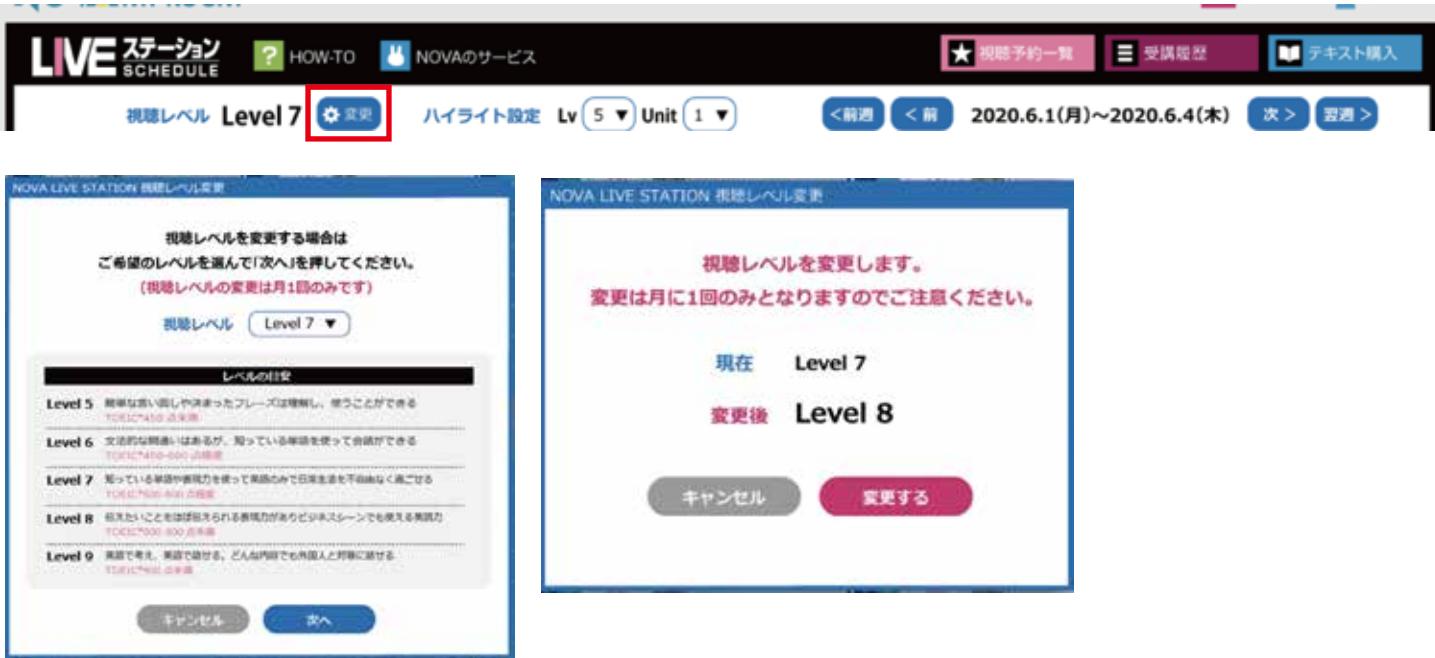

## **ハイライト機能**

番組表から確認されたいレベルやユニットを色付けしてマークしておくことができます。

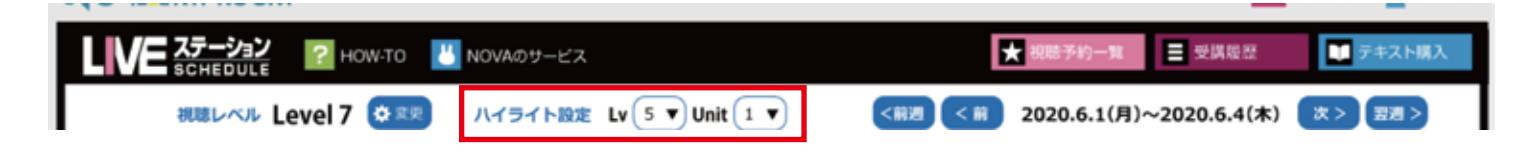

## **視聴予約一覧**

視聴予約をされたレッスンの一覧は視聴予約一覧からご覧いただけ、こちらからもチェックインが可能です。

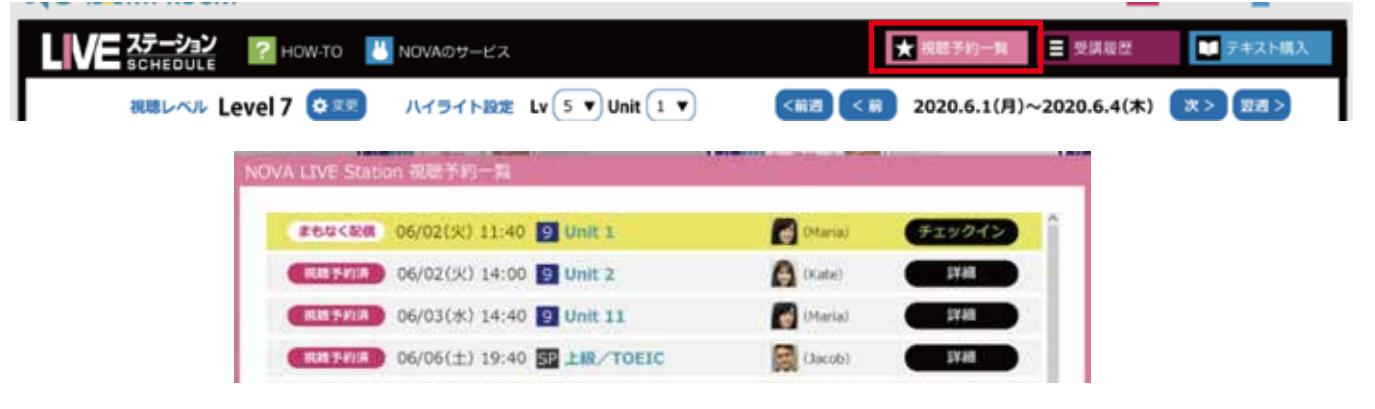

# 受講履歴

NOVA LIVE STATION の受講履歴はもちろん、「駅前留学」「お茶の間留学」「スカイプ留学」を含めて、 どのユニットをどの形態でレッスンを受講されたかをご確認いただくことができます

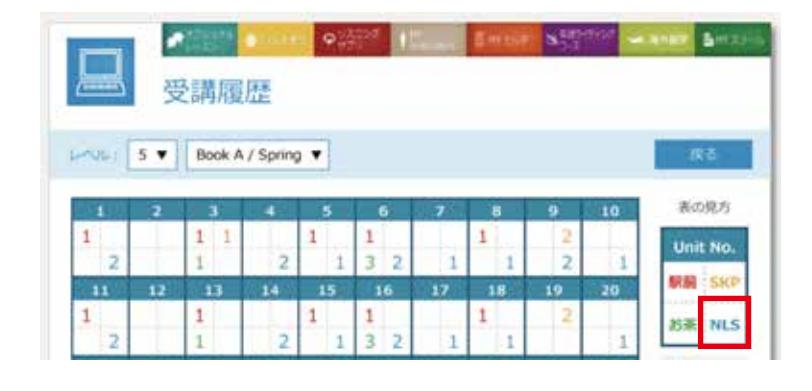

#### テキスト購入

番組表の中の「テキスト購入」ボタンをクリックしていただくと、テキスト購入の画面へ遷移します。レッ スンの習得度を高めるためにも、ぜひご購入をご検討ください

# 【各種変更・サービスの停止】

視聴コースの変更・レベル変更・サービスの停止のお手続きは、MY ROOM よりお手続き頂けます。

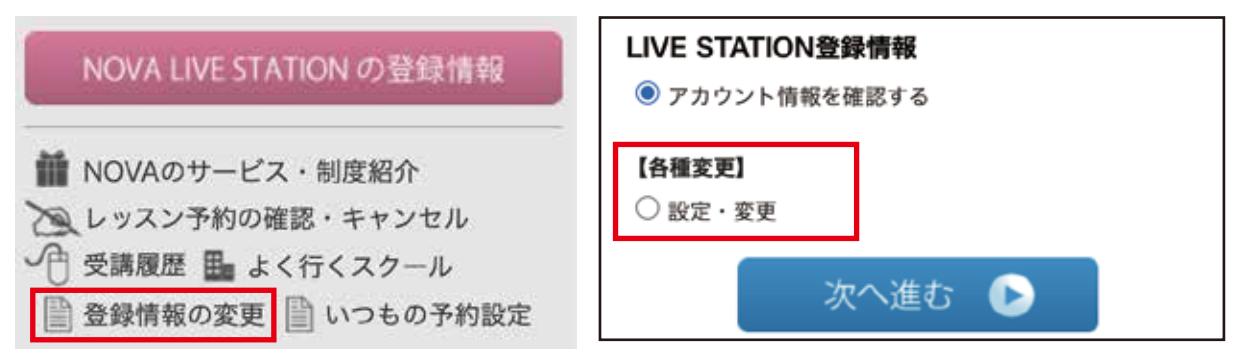

サービスの停止は次回決済日より 6 日前までにお申出が必要です。

例) 1月 15 日が決済日の場合→1月9日 23 時 59 分まで

その他ご不明な点がございましたら、NOVA LIVE STATION までお問合せください。

# 【注意事項】

**・**レッスンの録画、録音、複製、は禁止させていただいております。

・登録生徒様以外の方の同席はお断りさせていただきます。

・レッスンに使用する Zoom ミーティング ID、パスワードの共有は禁止させていただいております。